# 福建省社会科学规划项目管理系统

# 项目负责人使用手册

# 2019 年 11 月 10 日修订

### 一、平台个人用户角色说明

平台在设计之初,应福建省哲学社会科学规划办公室要求,项目负 责人用户登录账号首次登录可在登录后完善个人信息,增加数据完整性 便于项目负责人进行相关业务在线办理。所以,如果您要作为项目负责 人登录系统,您首先需要拥有项目负责人的账号密码,如往年您已申报 福建省哲学社会科学规划办公室项目,账号密码可通过项目责任单位获 取,登录完善个人信息及项目信息;如首次登录请在系统首页进行个人 账号注册,经责任单位和福建省哲学社会科学规划办公室审批可使用账 号密码登录系统。

二、个人用户注册

**1.** 登录网址

在浏览器中输入福建省社会科学规划项目管理系统的访问网 址, 网址为: http://220.160.53.10:8010, 然后点击键盘上面的回 车键,就可以正常访问到系统(如图 1)。

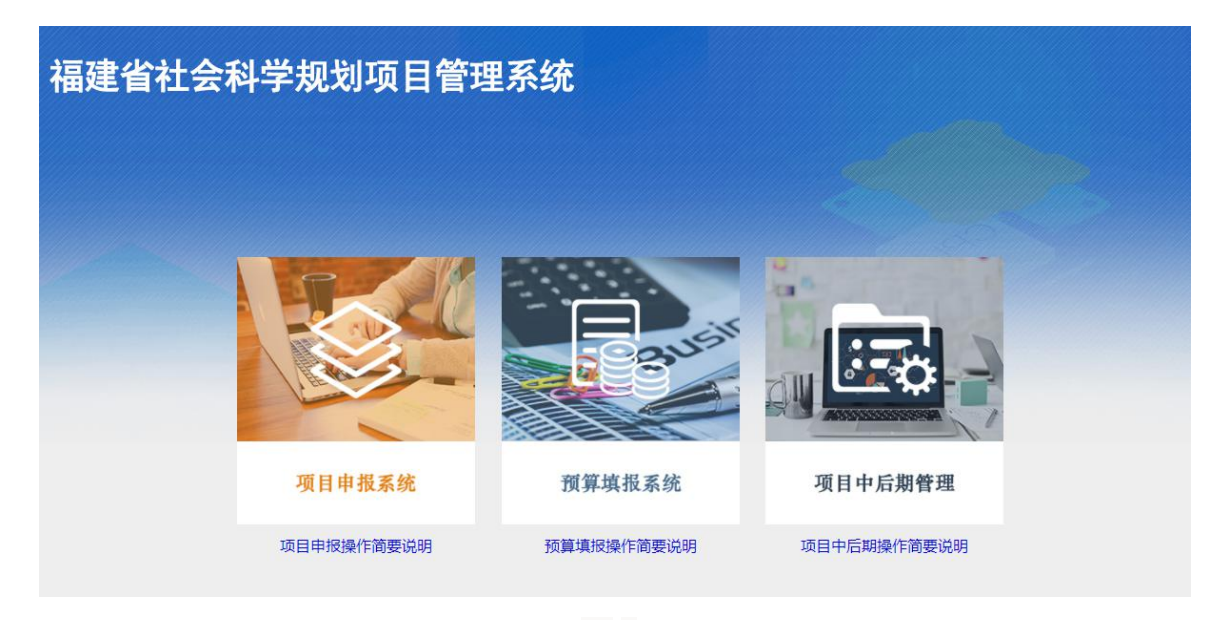

2

**2.** 登录系统

点击"项目中后期管理"的图片进入中后期管理系统,见图2。

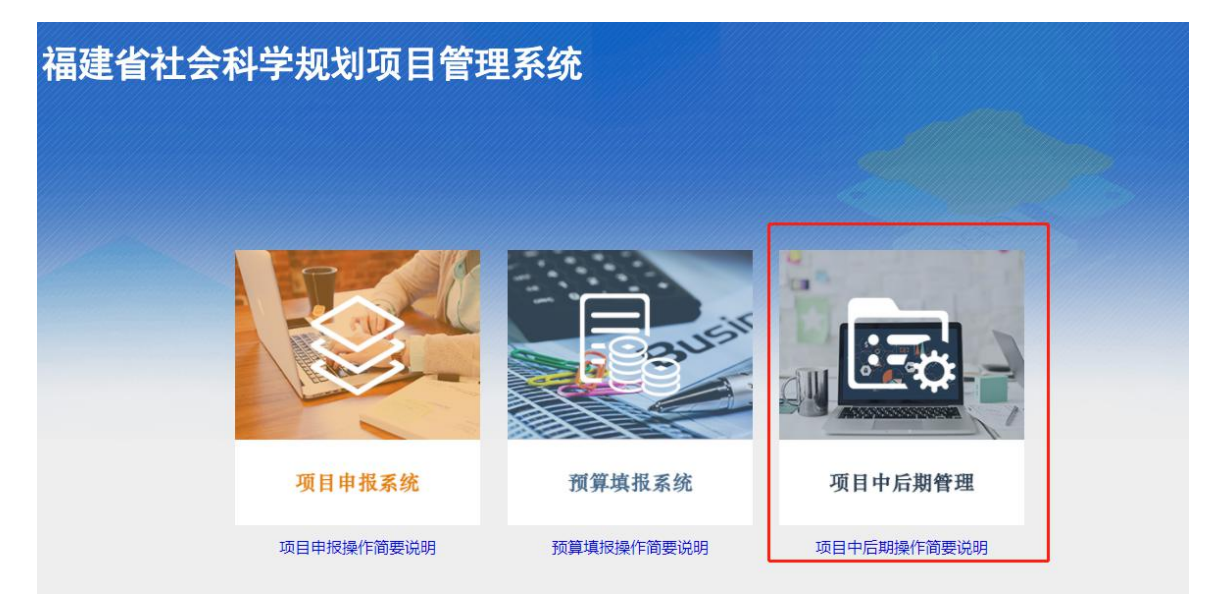

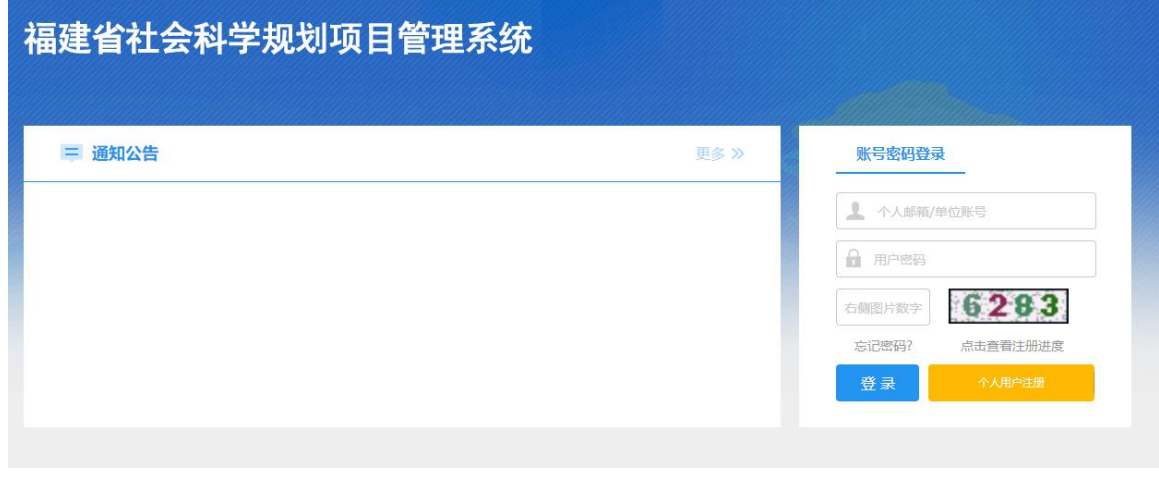

图 2

**3.** 个人用户注册

如您还没有项目负责人的账号,请点击用户登录区中的橙色按钮"个人 用户注册",进入注册页面,在注册之前,您需要仔细阅读并同意平台用户 注册协议, 见图 3。

## 福建省社会科学基金科研创新服务管理平台用户注册协议

1. 福建省社会科学基金科研创新服务管理平台 (以下简称平台)的所有权归福建省哲学社会科学规划办公室所有。所提供的服 务必须按照其发布的服务条款和操作规则严格执行。用户通过完成注册程序并点击一下"提交"的按钮,这表示用户接受所有的服 务条款。

2、平台运用自己的操作系统通过国际互联网络为用户提供各项科研管理服务。考虑到平台产品服务的重要性,用户同意提供及 时、详尽及真实准确的个人资料。并不断更新注册资料,符合及时、详尽准确的要求。如果用户提供的资料不准确,不真实,不 合法有效,平台保留结束用户使用各项服务的权利。除非相应的法律、法规要求及程序服务需要平台提供用户的个人资料。不能 公开用户的姓名、住址、出件地址、电子邮箱、帐号。用户在享用平台各项服务的同时,同意接受平台提供的各类信息服务。

3、用户隐私制度尊重用户个人隐私是平台的一项基本政策。所以,作为对以上第二点个人注册资料分析的补充,平台一定不会 公开、编辑或透露用户的注册资料及保存在平台各项服务中的非公开内容,除非平台在诚信的基础上认为透露这些信息在以下几 种情况是必要的:

(1) 遵守有关法律规定,包括在国家有关机关查询时,提供用户在平台的网页上发布的信息内容及其发布时间、互联网地址或 者域名。

(2) 遵从福建省社科基金项目产品服务程序。

(3)在紧急情况下竭力维护用户个人和社会大众的隐私安全。

(4)平台认为必要的其他情况下。用户在此授权平台可以向其电子邮箱发送信息。

(d)故意制作、传播计算机病毒等破坏性程序的;

(e)其他危害计算机信息网络安全的行为。

(4) 不以任何方式干扰平台的服务。

(5)遵守平台的所有其他规定和程序。用户需对自己在使用平台服务过程中的行为承担法律责任。用户理解,如果平台发现其 网站传输的信息明显属于上段第(1)条所列内容之一,依据中国法律,平台有义务立即停止传输,保存有关记录,向国家有关机关 报告,并且删除含有该内容的地址、目录或关闭服务器。用户使用平台电子公告服务,包括电子布告牌、电子白板、电子论坛、 网络聊天室和留言板等以交互形式为上网用户提供信息发布条件的行为,也须遵守本条的规定以及平台将专门发布的电子公告服 务规则,上段中描述的法律后果和法律责任同样适用于电子公告服务的用户。若用户的行为不符合以上提到的服务条款,平台将 作出独立判断立即取消用户服务帐号。

7、结束服务用户或平台可随时根据实际情况中断服务。平台不需对任何个人或第三方负责而随时中断服务。用户若反对任何服 务条款的建议或对后来的条款修改有异议,或对平台服务不满,用户只有以下的追索权:

(1) 不再使用平台服务。

(2)结束用户使用平台服务的资格。

(3)通告平台停止该用户的服务。结束用户服务后,用户使用平台服务的权利马上中止。从那时起,平台不再对用户承担任何 义务。

> ○不同意用户协议 √同意用户协议

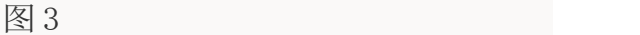

要讲行注册, 您必须在图 3 所示页面最下方点击蓝色按钮"同意用户协 议",此后您才可以进入注册页面,见图 4。

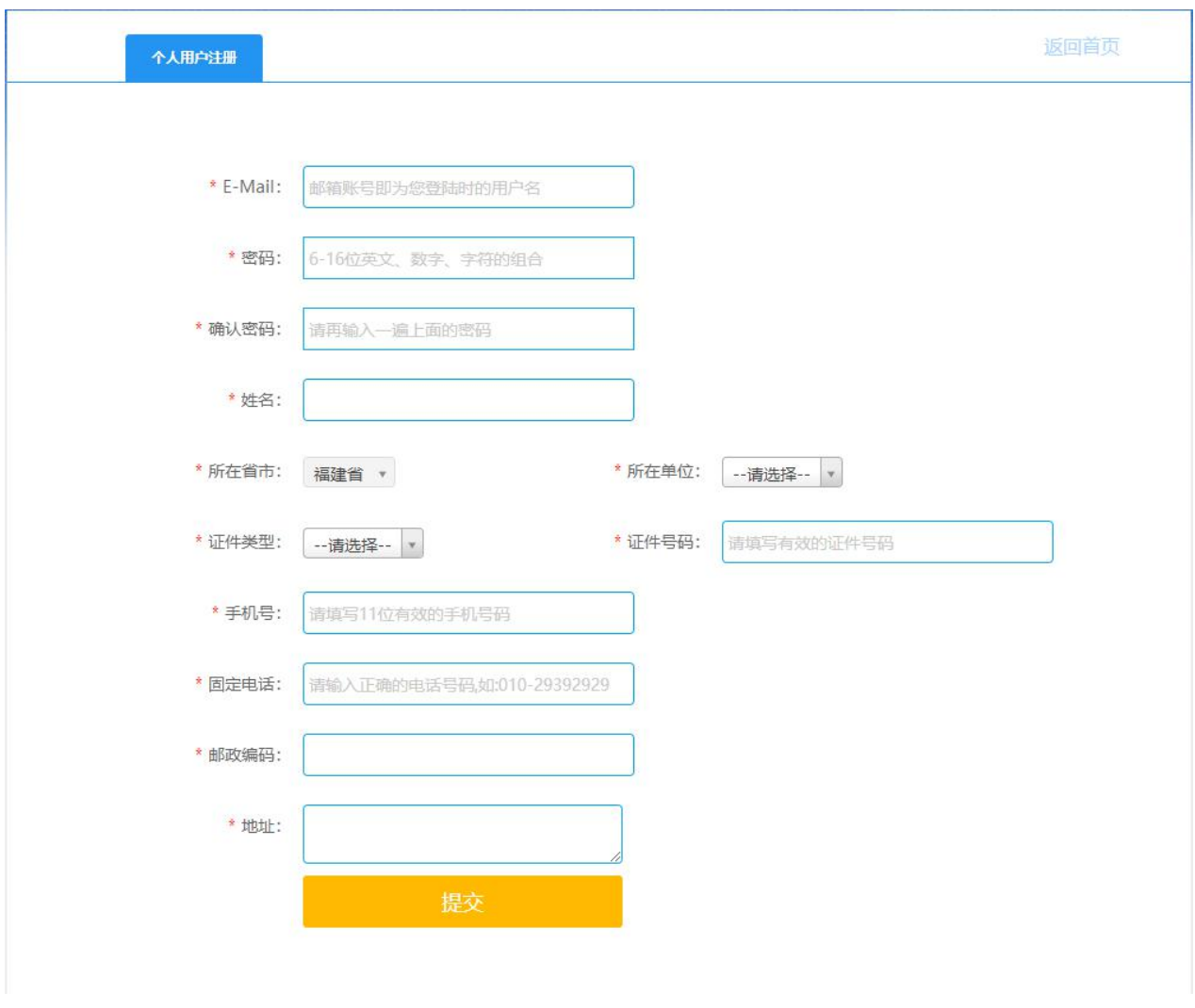

图 4

填写完基本信息,您只需要点击下方"提交"按钮,即可成功提交注册 申请, 如您无法确认本单位名称,请和单位管理员进行联系以确认准确名称, 避免注册到错误的责任单位,耽误单位管理员审核您的注册申请。

三、用户登录

**1.** 登录平台

个人用户登录请打开下图所示页面,或者直接在浏览器地址栏中输入 http://220.160.53.10:8010 进行访问, 您在登录之前, 必须先由责任单位 审核通过您的注册申请,否则您将不能登录系统(责任单位审核通过您的注

册申请时,系统会给您发送邮件和短信通知,请及时关注)。在用户登录处 输入用户名和密码,点击蓝色"登录"按钮即可登录系统。

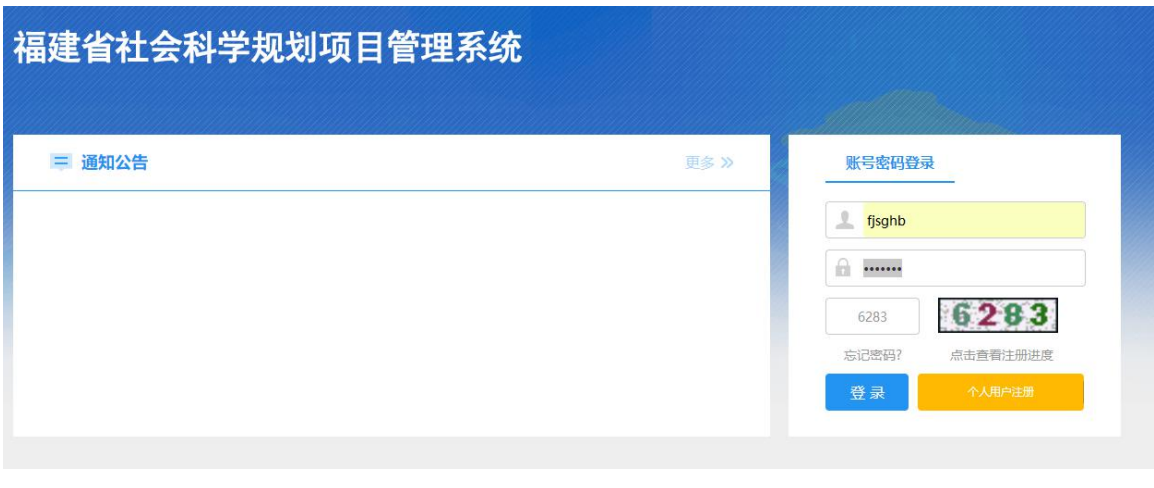

图 5

**2.** 忘记密码,找回密码

操作步骤:点击【忘记密码】,进入"重置账户密码"页面,并点击 【个人密码找回】按钮,进去"重置个人账户密码"页面,按要求填写"请 输入用户名",并点击【确认】按钮, 等待手机短信和电子邮件通知, 并 按照要求进行下一步操作, 如下图所示。

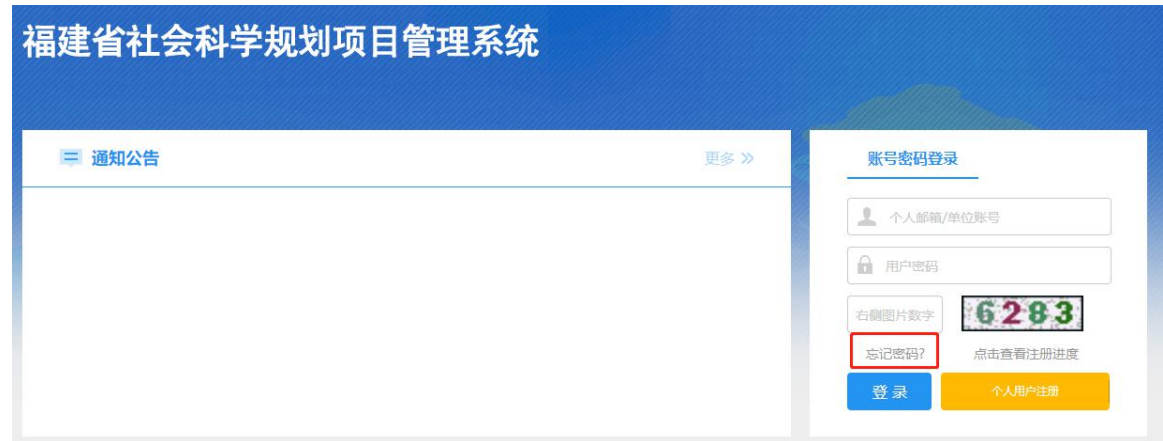

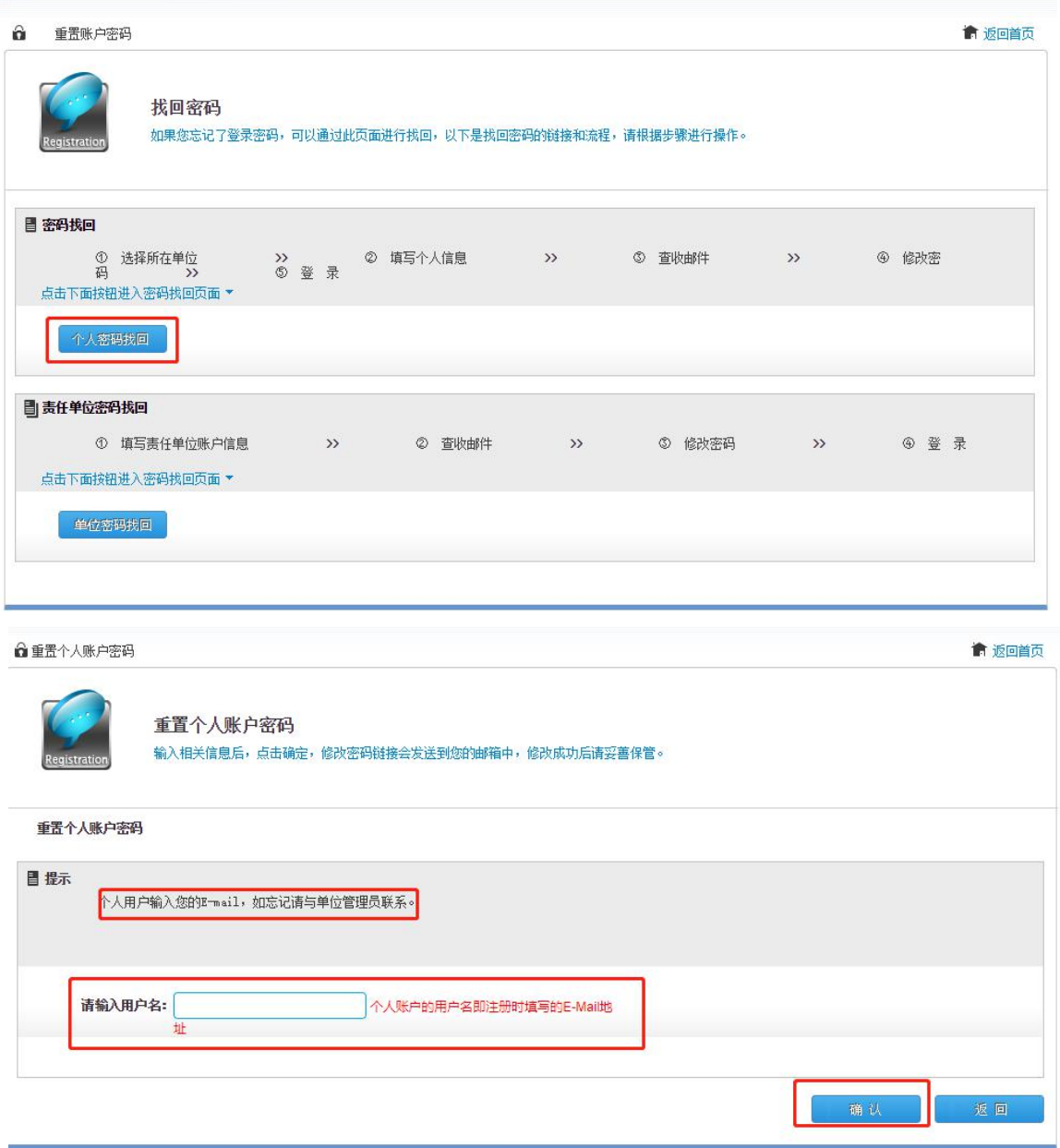

### **3.** 完善个人信息

如果您是第一次登录平台,那在您成功登录后系统会自动弹出"用户信 息编辑"的窗口,您必须完善您的基本信息并保存,才能进行后面的操作, 如果您强制关闭窗口,可能会影响到您后面在平台中的所有业务无法正常进 行。

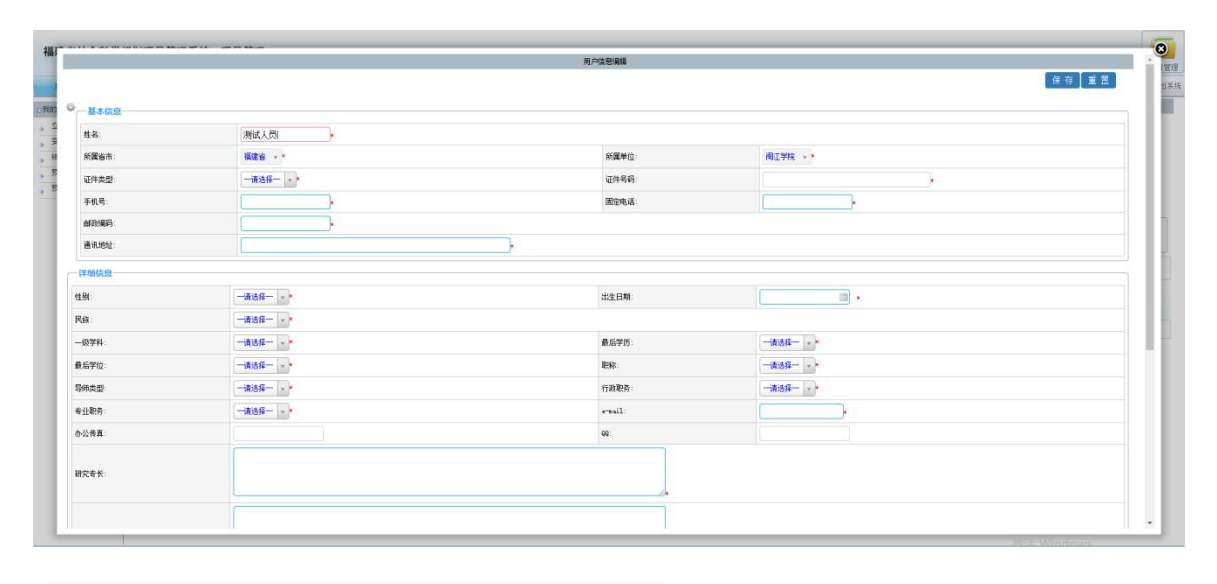

图 6

完善个人信息并保存后,请您关闭弹出窗口,并在左侧"我的项目" 菜单下点击"立项项目列表"来查看您当前阶段所主持的所有项目 (包含在研、终止以及结项)。如果您无法查询到您负责的项目,可 能是责任单位目前尚未完善您的项目信息中的证件号码,请及时联系责 任单位进行补充,之后您可以通过刷新本页面的方式,来重新查看您 的项目列表。

四、申请项目变更

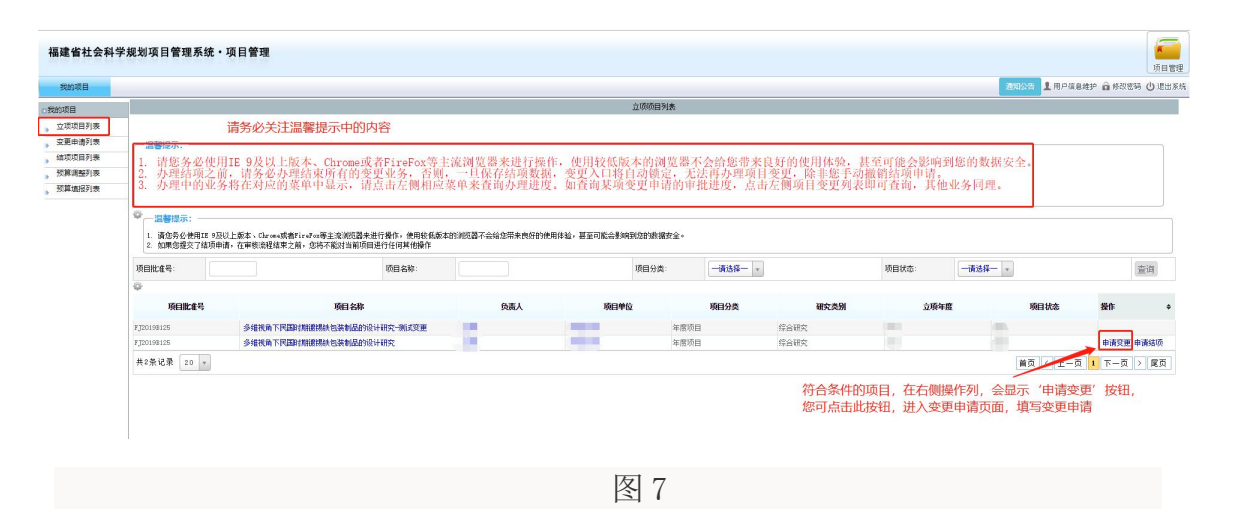

如图 7 所示,符合变更条件的项目将会提供 "申请变更"

福建省社会科学规划项目管理系统-项目负责人-用户使用手册

的按钮,可申请的变更事项有:延期、变更项目责任人、变更责任单 位、改变成果形式、改变项目名称、变更课题组成员、研究内容有重大 调整、自行终止项目,关于项目变更的在线业务,有以下几点需要您注 意: カランド アイトランド しんしょう しんしょう しんしゅう しんしゅう しょうしゅう しょうしゅう しんしゅう しんしゅう しんしゅう しんしゅう しんしゅう

1. 一项变更申请中,仅允许变更任意一项内容,变更内容为单 选按钮,您不能多选; (例: 如果您想同时变更项目名称和项目成 果形式,请申请两次变更,分别申请变更相应内容,并在填写完成 后分别提交);

2. 您不可以同时发起多项变更申请,在此项变更申请未经过省 主管单位审核通过时,不能发起任何一项变更申请(例:如果您已 经申请一项延期变更,那么在这项延期未被省主管单位审批通过之前, 申请变更的按钮链接将会隐藏,您不能在点击申请变更按钮,发起任 何项目变更);

3. 您的变更申请经各责任单位审核并由省主管单位最终审批 通过后,项目信息会自动更新,请及时登录系统查看详情。

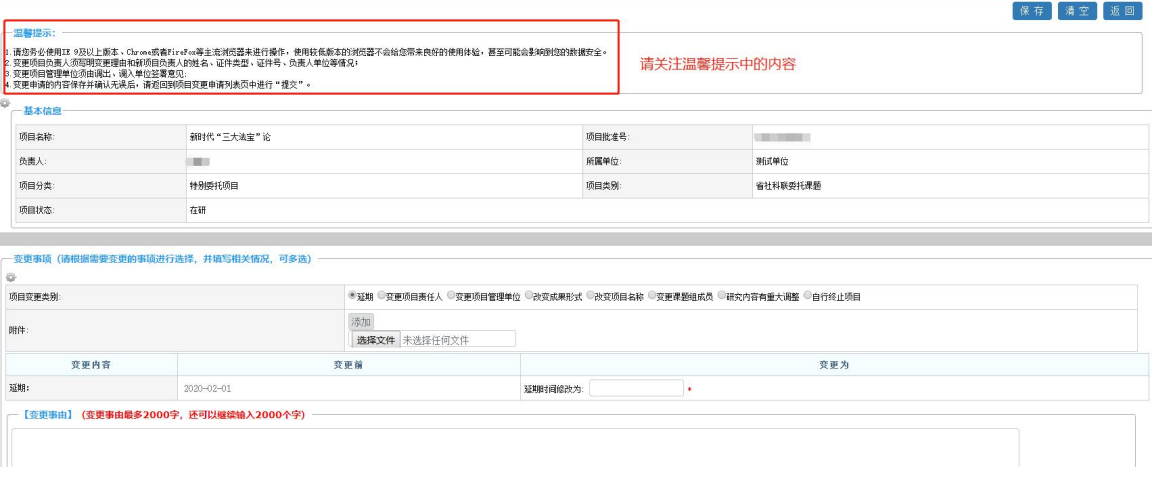

图 8

变更申请保存后, 您可在页面左侧点击 "变更申请列表" 杳看您发 起的申请信息(见图 9), 并在确认无误后, 点击右侧操作栏中的"'提交' 按钮,等待项目责任单位审核。变更申请最终审批通过后,您即可登录系统打

#### 印重要事项变更审批表。

|                    |                                                            |                |      |            |               |    |                  |        |      |    |      |                                | 项目管理 |
|--------------------|------------------------------------------------------------|----------------|------|------------|---------------|----|------------------|--------|------|----|------|--------------------------------|------|
| 残的项目               |                                                            |                |      |            |               |    |                  |        |      |    |      | 第5123号 上用户信息维护 命 修改签码 (J) 退出系统 |      |
| 我的项目               | 变更列表                                                       |                |      |            |               |    |                  |        |      |    |      |                                |      |
| 立项项目列表             | 一温馨提示:                                                     |                |      |            |               |    |                  |        |      |    |      |                                |      |
| → 支更申请列表<br>结项项目列表 | 1、进行"编辑"操作时,必须在16分钟内填写完毕并进行"保存",如超时,可能将失去与服务器的连接,导致无法正常保存。 |                |      |            |               |    |                  |        |      |    |      |                                |      |
|                    |                                                            |                |      |            |               |    |                  |        |      |    |      |                                |      |
| 预算调整列表             |                                                            |                |      |            |               |    |                  |        |      |    |      |                                |      |
|                    | $\ddot{Q}$                                                 |                |      |            |               |    |                  |        |      |    |      |                                |      |
| 预算填报列表             | 立项编号:                                                      | 项目名称:          |      |            |               | 查询 |                  |        |      |    |      |                                |      |
|                    | $\ddot{\mathbf{Q}}$                                        |                |      |            |               |    |                  |        |      |    |      |                                |      |
|                    | $\qquad \qquad \Box$<br>项目批准号<br>项目名称                      |                | 所医单位 |            | 负责人 项目分类 项目类别 |    |                  | 项目变更类别 | 提交时间 |    | 审核状态 | 提作                             |      |
|                    | 多维视角下国国时期建得铁包装制品的设计研究一则试变<br>0                             | <b>Billian</b> |      | <b>THE</b> |               |    | 年度项目 一般项目 改变成果形式 |        |      | 哲存 |      | 编辑 撤销变更 提交<br>变更详情 审核记录        |      |

图 9

### 五、申请项目结项

**1.**申请项目结项

项目状态为"在研"的项目,可以由项目负责人提出项目结项的申请 (如图 10)。

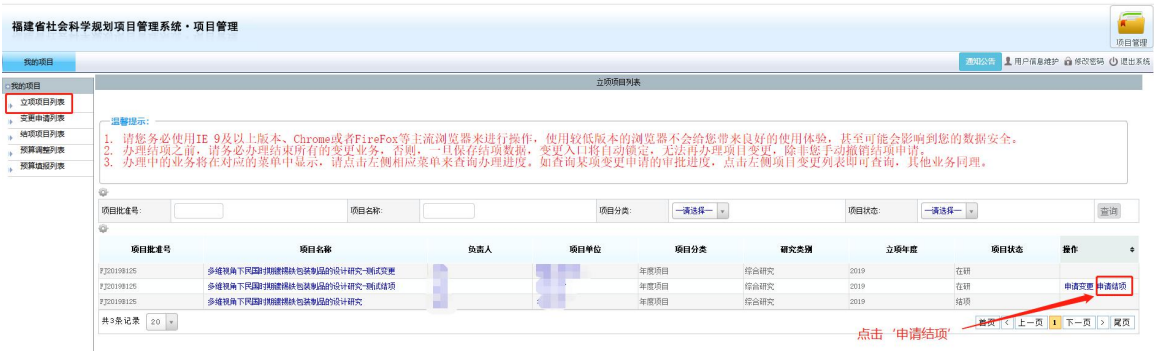

图 10

操作步骤: 在【项目管理】|【我的项目】|下的 " 立项项目列 表 ", 查询并找到要申请结项的项目, 并在右侧操作栏中点击 "申请结项"的操作,进入"结项申请新增"页面,并须完善 基础信息,请真实填写项目结项相关信息,然后点击右上方的【保存】 按钮(如图 11)。最后在"结项项目列表", 查询并找到刚申请 结项的项目,并在右侧操作栏中点击 "提交"的操作(如图 12)。 如果对结项信息填写有误,点击 "撤回修改 " 操作 (如图13)。

温馨提示: 如选择鉴定成果形式为免于鉴定, 需选择免于鉴定类 型,并且上传查重报告,如果证明材料是领导批示等同于成果涉密,

# 不在平台上申请,按照涉密程序上报纸质审批书审批。

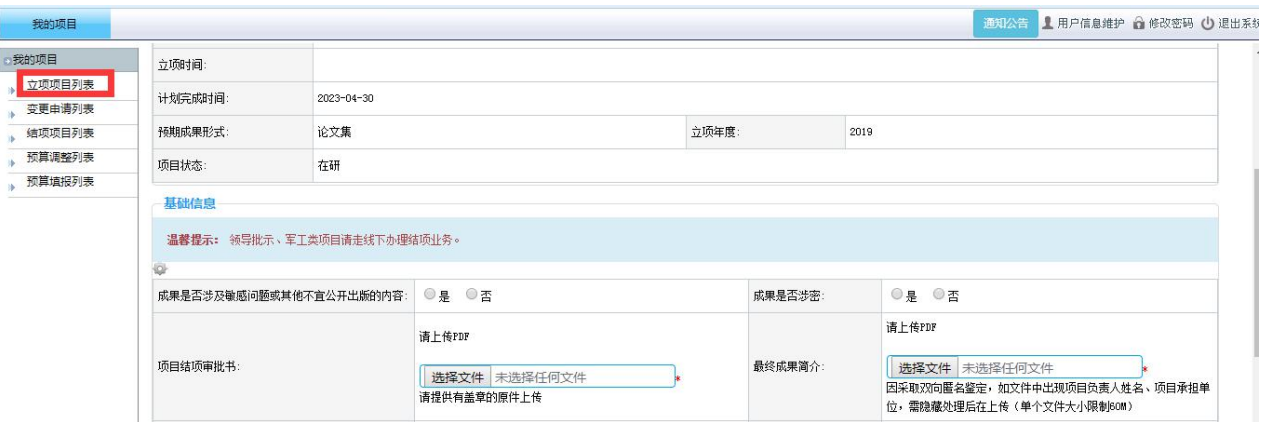

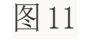

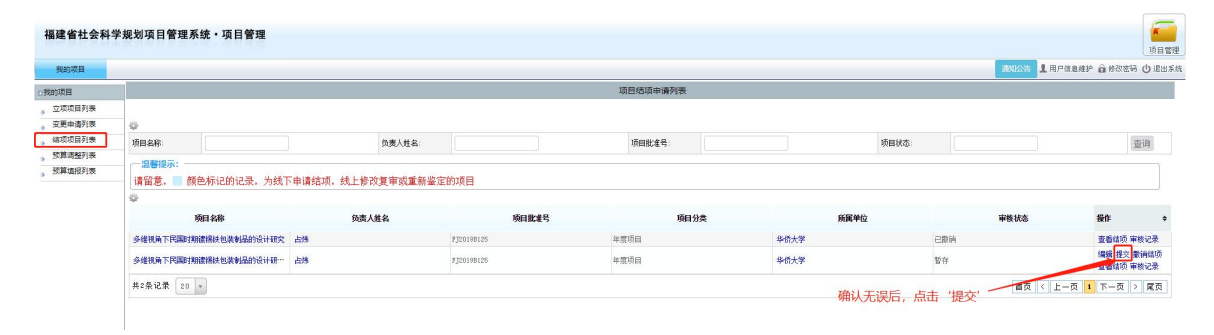

图 12

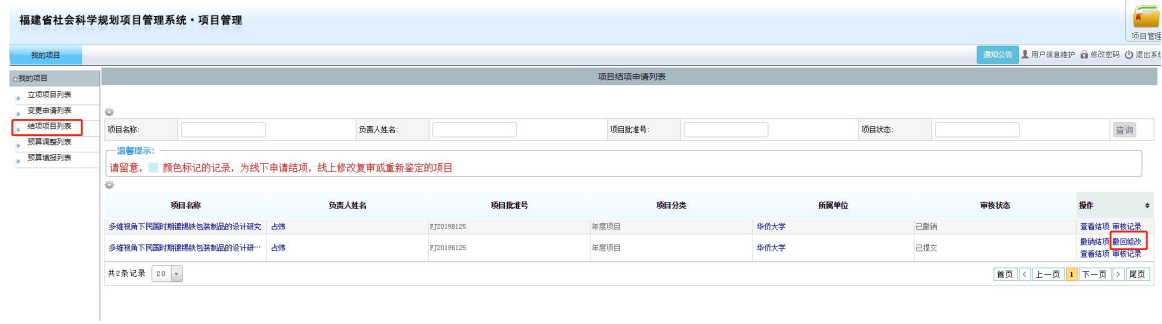

图 13

2.查看审核状态

操作步骤: 【项目管理】|【我的项目】下的 "结项项目列 表", 查看审核状态为"退回修改", 项目负责人编辑修改结项信 息,再次提交,单位审核。(如图14); 查看审核状态为"项目责任 不通过"或者"规划办不通过"时,不能在进行编辑。(如图15)

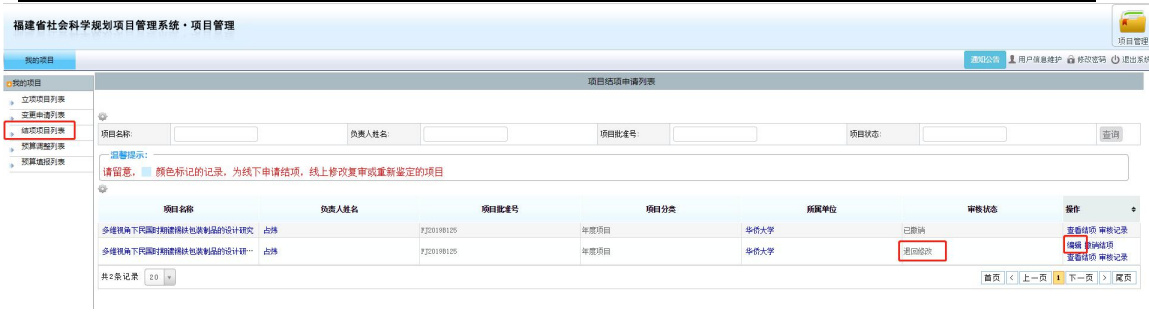

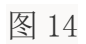

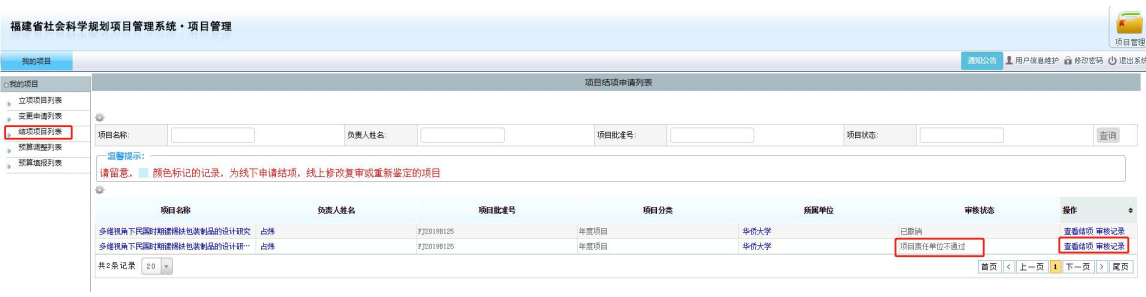

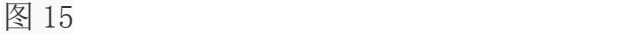